## A. Introduction

À ce stade, nous avons donc deux fichiers prêts à être exploités.

Le fichier basé sur la source Excel Ventes Monde.xlsx va servir dans la première partie de ce chapitre pour découvrir la construction d'un tout premier visuel. Vous pouvez poursuivre sur votre propre fichier ou partir de Ventes Monde.pbix disponible en téléchargement.

Dans la deuxième partie, la construction du rapport à travers la découverte d'une variété de visuels est basée sur votre propre fichier Livres.pbix ou Livres - chap3 v1.pbix disponible en téléchargement.

L'objectif pratique de cette séquence est de réaliser un rapport de profilage des clients.

Voici le résultat que nous atteindrons :

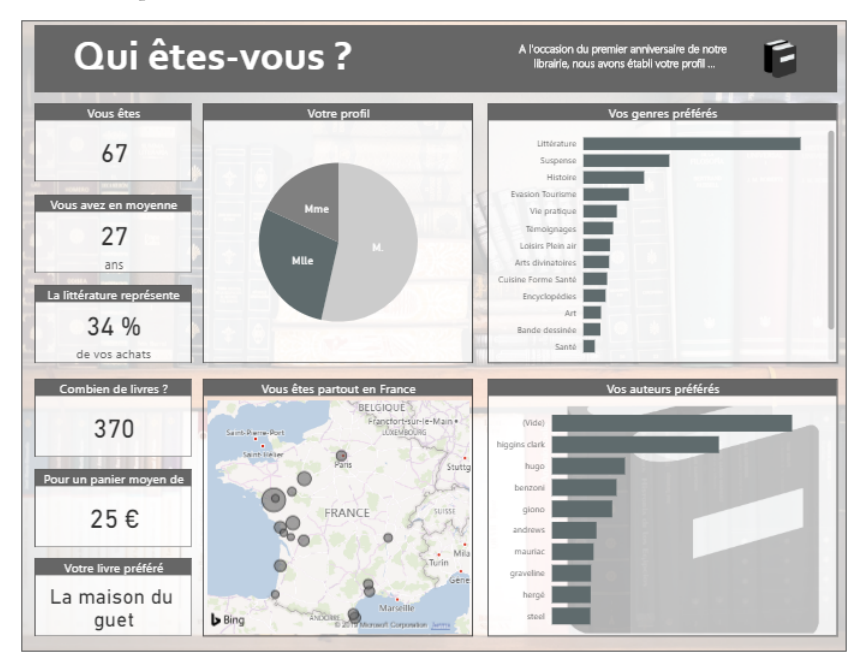

Pour cela, nous allons voir les concepts clés, la composition et ses règles, et différents types de visuels.

# B. Les concepts clés

### 1. Le cycle de travail

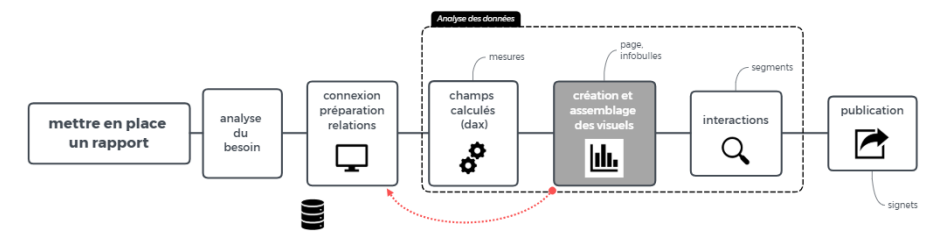

La mise en place des graphiques et tableaux (les visuels), et de leurs interactions, ne constitue pas l'étape la plus difficile de Power BI, loin de là, et c'est certainement l'étape la plus gratifiante : les données prennent rapidement forme sous une palette de visuels disponibles dans l'outil, complétée par un large choix d'autres visuels disponibles en téléchargement sur la Place de marché.

La construction des visuels peut naturellement amener à créer de nouvelles mesures ou colonnes, et parfois à revenir sur la requête elle-même, de même que les interactions peuvent être mises en place au fur et à mesure : le découpage en trois étapes de l'analyse des données est purement formel.

Dans ce chapitre, nous allons d'une part évoquer les règles générales de construction des visuels, et les règles de construction d'un rapport, et d'autre part découvrir et construire un ensemble de visuels présentés sous forme d'un catalogue de références dans les pages suivantes.

#### 2. Fichier, rapport, visuel, interactions et signet

Le *fichier* généré par Power BI porte l'extension .PBIX : il est composé d'un ensemble d'onglets, ou *Pages*, sur lesquelles vous construisez vos *rapports* en assemblant des *visuels*.

Les visuels sont essentiellement de quatre types :

- ▶ Les graphiques (histogramme, carte géographique, par exemple)
- ▶ Les tableaux simples ou croisés (appelés matrice)
- y Les cartes (affichage d'une donnée très résumée, un montant global par exemple)
- ► Les segments (des filtres graphiques cases à cocher, listes que l'utilisateur du rapport va pouvoir faire varier)

Des objets graphiques (lignes, cadres, images, zones de texte) permettent de compléter et d'habiller le rapport.

Entre les visuels s'opèrent des *interactions* : de manière générale, un visuel peut filtrer ou surligner tout ou partie des autres. Le réglage des interactions peut être modifié pour correspondre exactement au comportement souhaité pour le rapport.

C'est un thème que nous développons dans le chapitre suivant.

Enfin différents états d'un rapport ou différents rapports peuvent constituer une série d'instantanés – les *signets* –, destinés à introduire une forme de narration – raconter les données –, ou à faciliter la navigation. Ce thème est traité dans le dernier chapitre.

#### 3. Mettre en place le premier visuel

La mise en place du visuel a pour objectif de montrer des données pertinentes et justes, elle repose sur les champs choisis et les filtres appliqués, et précède l'étape d'ajustement, où la modification des propriétés du visuel permet de définir exactement son format.

Cette étape est souvent l'occasion de « réduire le bruit », à savoir se débarrasser de toute information qui n'apporte rien de plus : si les données sont directement visibles sur le graphique, les axes d'un graphique ou la légende peuvent s'avérer inutiles, de même les couleurs et les étiquettes.

L'éventail des visuels est très large, et les modalités de leur mise en place sont variables, mais tous répondent aux mêmes règles communes.

Ce graphique, basé sur le fichier Ventes Monde.pbix, montre l'évolution du montant mensuel des ventes sur l'année, pour la catégorie CAT-00 :

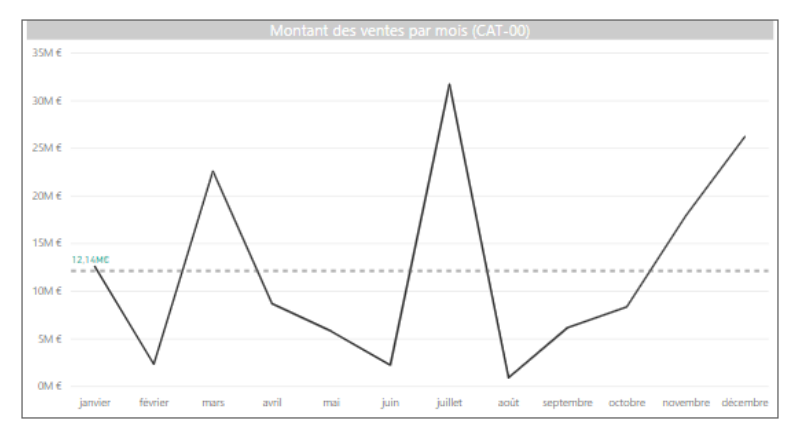

#### Choisir les champs

Trois champs sont requis pour créer ce visuel :

- y La Date, dont nous avons vu qu'elle se présente sous forme d'une hiérarchie, de l'année au jour, lorsqu'elle est utilisée.
- ► Le Montant des ventes.
- ► Et la Catégorie, invisible sur le graphique, mais utilisée pour filtrer CAT-00.

Différentes techniques existent pour créer le visuel à partir du choix des champs, voici la plus rapide :

- b Ouvrez le fichier Ventes Monde.pbix.
- $\Diamond$  Dans le volet VISUALISATION, sélectionnez le type de visuel Graphique en courbes.

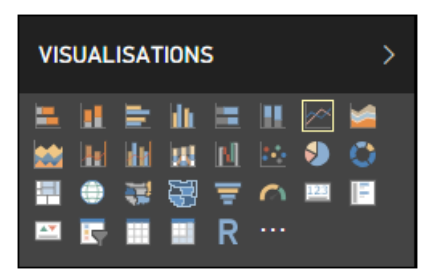

b Cochez la case Mois de la hiérarchie Date dans la table Ventes.

Si vous ne voyez pas la hiérarchie Date, cochez le champ Date, et sur le volet VISUALI-SATIONS, dans la zone Axe, ouvrez le menu déroulant et supprimez les niveaux inutiles (Année, Trimestre, Jour).

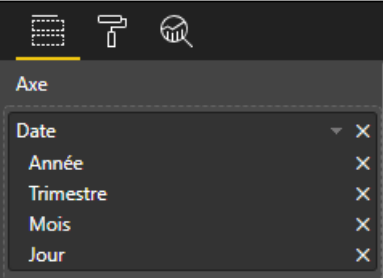

b Cochez la case Montant des ventes.

**Power BI Desktop**<br>De l'analyse de données au reporting

b Ouvrez le volet Filtres, glissez le champ Catégorie de la table du même nom dans la zone Filtres sur ce visuel et cochez la case CAT-00 :

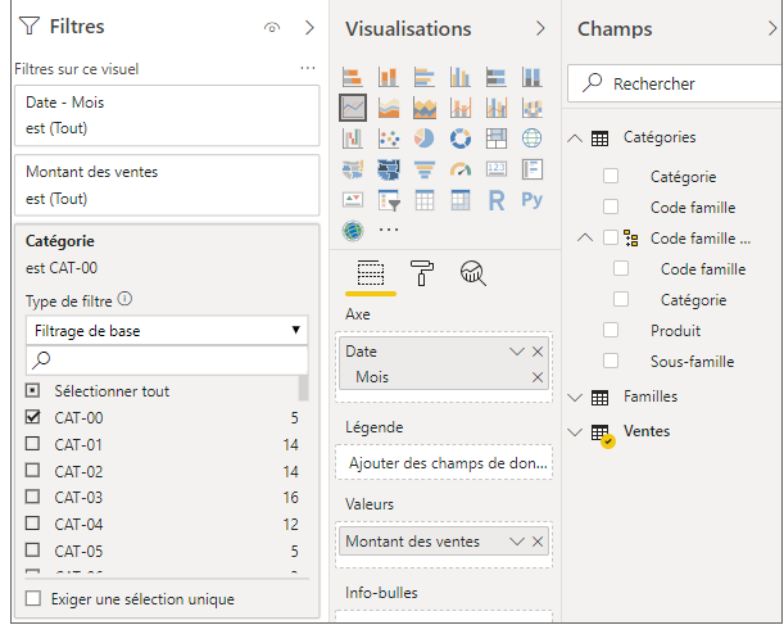

Le visuel est en place : regardez maintenant le volet Champs.

![](_page_5_Picture_54.jpeg)

Chacune des deux données occupe une zone (ou *puits*). Pour beaucoup de visuels, le puits Axe (ou son équivalent) est occupé par un ou plusieurs champs textes, codes ou dates, le puits Valeurs par un ou plusieurs champs numériques.